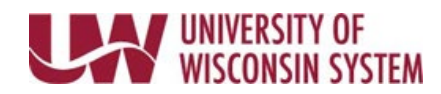

## **Access your Earning Statement**

Earning Statements are available to active employees two days prior to the scheduled pay date.

## **Access your Earning Statement**

- 1. Your earning statement is accessed through your MyUW portal. **NOTE:** The Portal can be accessed from anywhere as long as you have Internet service, including your Smart Phone or Tablet.
	- a. **All UW**: Employees can access the MyUW System portal a[t https://my.wisconsin.edu/](https://my.wisconsin.edu/)
	- b. **UW Madison**: Employees can access the MyUW Madison portal at<https://my.wisc.edu/>
- 2. Select your institution from the Organization drop down list. **NOTE:** You can check the box to *Remember my selection* to make access easier in the future.
- 3. Click **Go.**
- 4. Enter your [UW Institutional ID username and password](https://kb.wisc.edu/myuwsystem/page.php?id=5500)
- 5. Click **Login**.
- 6. Click **Earning Statements** on the *Payroll Information* tile.

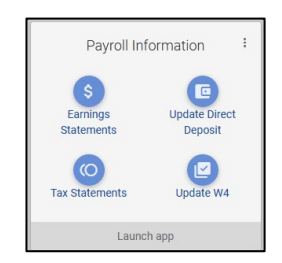

- 7. Select the Earning Statement by clicking on the **Paid** date or **Earned** dates.
- 8. Two new browsers tab will open, one with the earning statement and one with a second list of earning statements.

**NOTE:** If the earning statement did not open, verify that your browser does not have pop-ups blocked for this site.

- 9. Once you have finished reviewing your earning statement you may close that browser window.
- 10. To view additional earning statements, select the statement from the list.
- 11. On the browser tab with the list of earning statements, click the action menu in the upper right corner and select sign out.

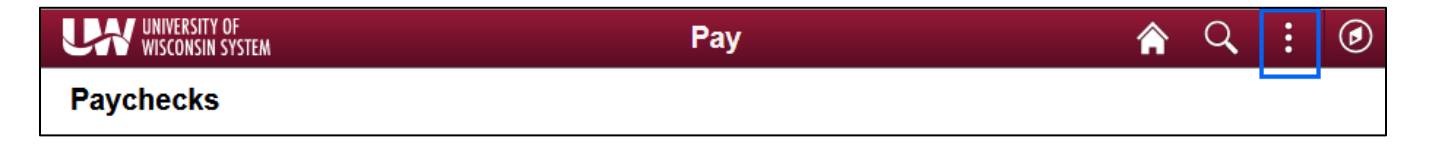